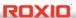

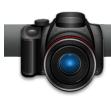

## Create Vibrant, True-Color Images with HDR Express

With HDR Express, part of Roxio Creator Pro 2012, you can turn ordinary photos into intense, vivid scenes that capture all the color and drama of real life. HDR stands for high dynamic range. With HDR, you can bring out all the detail and color in a photo even in bright sunlight or deep shadow. With sunlight, images can appear washed-out, with impenetrable shadows. HDR Express transforms them and brings out the drama in your photos. You can create intensely realistic results, like the photo below, or highly stylized effects.

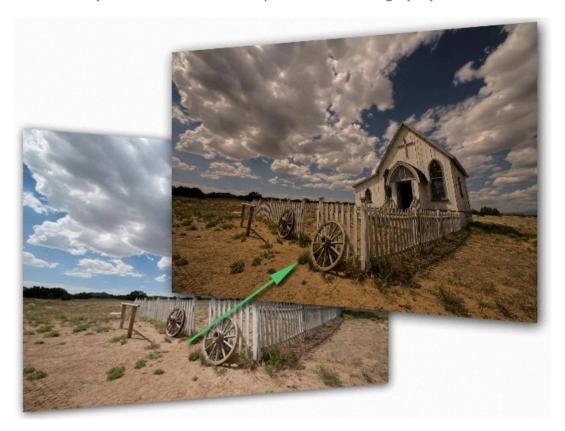

## **Getting Started:**

1. Take Your Photos. HDR Express works by merging a set of images with varying exposures into one amazing shot. For best results, take 3 to 7 exposures, bracketed around a standard photo, although HDR Express can even work with a single image. Some cameras have an automatic exposure bracketing feature that makes this process easy. Use a tripod to keep the camera steady, and shoot in RAW or Tiff formats for best quality, although JPEG is also fine.

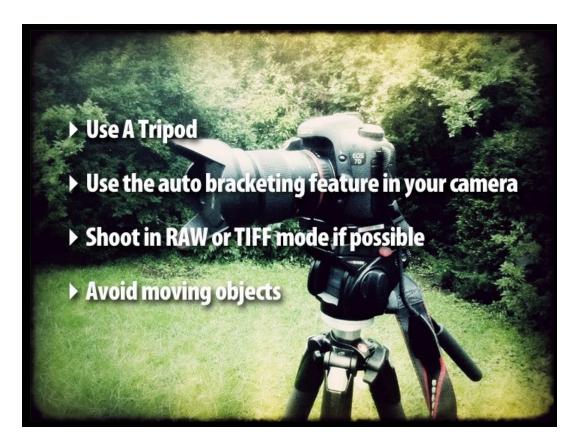

**2.** Import Your Photos. Open HDR Express and click the Create/Merge to HDR button to choose an image set. Here we have 3 bracketed exposures in RAW format. Also check the button to align images, and the natural ghost reduction option, since we have moving clouds (there are other options for cars and people, or a combination). Then click Merge.

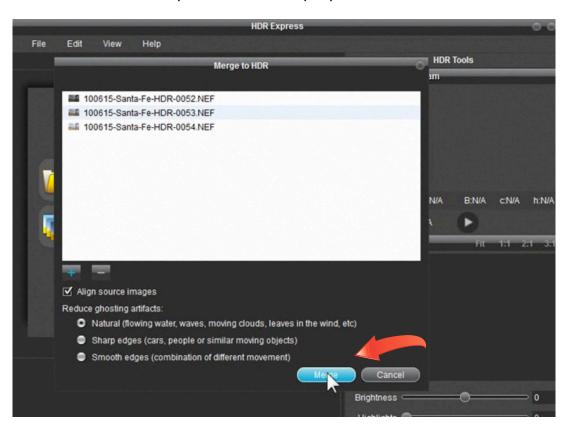

**3.** Choose a Tone Map. After you click Merge, HDR Express will automatically create the HDR image, and present a set of tone map options for you to choose from. Select the one that

looks best using the slider at the bottom. You can also adjust brightness and highlights as desired using the sliders at right. When you're finished, click the Styles tab.

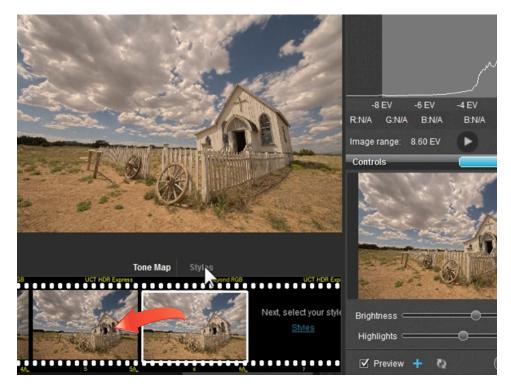

**4.** Choose a Style. The Styles tab is where things get really fun! Check out the many different treatments along the bottom left. Optimal is the default, which gives you realistic results, but there are many cool options. The Vivid setting gives you more

drama and added saturation. Try out the edgy artistic styles too, like Grunge and Blogger's Delight. Grunge is shown here. Experiment!

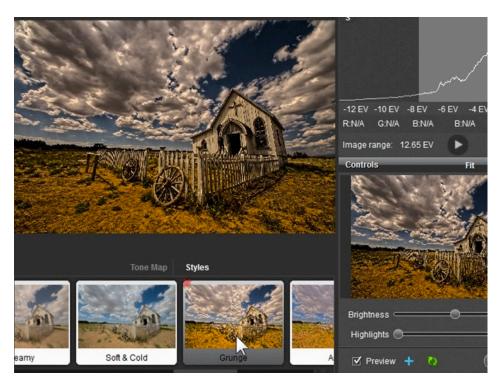

**5.** Tweak Your Image. If you're happy with one of these results, you can simply save it now and be done. But you can also fine-tune the settings using the easy sliders on the right. You can control everything from Brightness to Tint. Let's try these controls on another image. Below, we have brought out the detail in the shadows by moving the Shadow slider to the right. Look at the huge difference in the trees and the car shadow. All the detail is now visible without washing out the image!

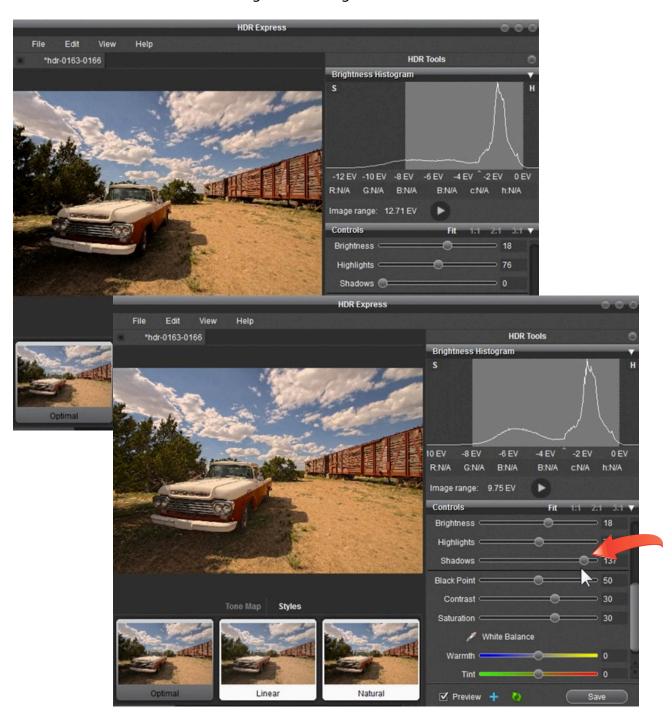

**6. Another Example.** Let's try some more controls. In this image we've increased the highlights slider to sharpen it up, and lowered the tint slightly to reduce the red cast. Check out the before and after! It looks amazing...

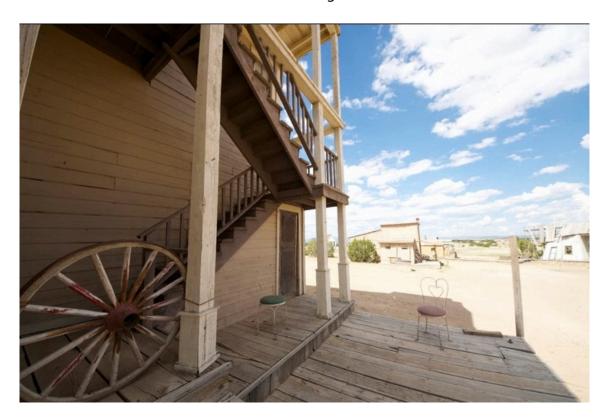

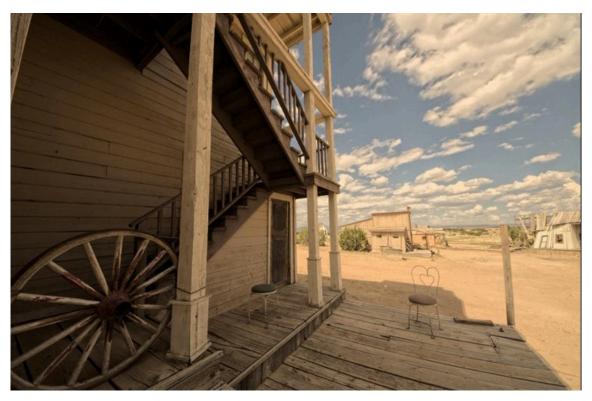